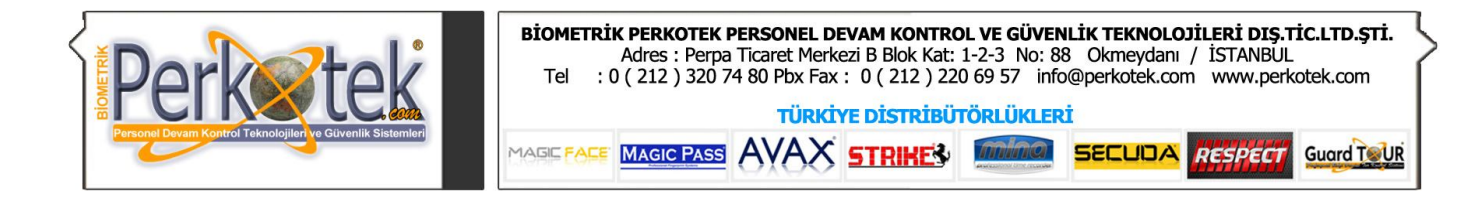

## **AREXTEK PROXİMİTY AREXTEK BARKODLU**

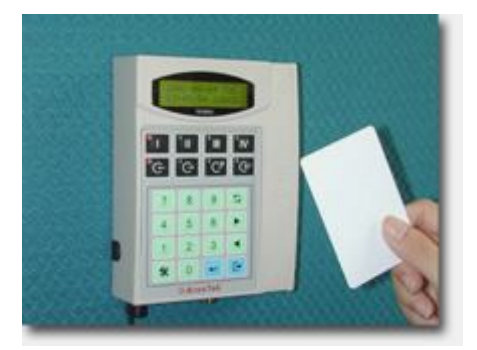

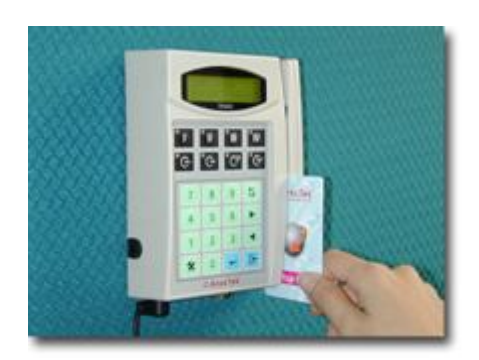

## Arextek Proximity ve Barkodlu Terminal Kullanım Kılavuzu

Bu kılavuz Arextek Tr3800 bilgisayar bağlantısı ile cihaz tanımlamalarına yönelik doğru çalışma alışkanlıkları konusunda bilgiler vermektedir.

Daha detaylı bilgiyi http://www.perkotek.com bulabilirsiniz.

PERPA Ticaret Merkezi B Blok 1., 2. ve 3.Kat No: 88 Okmeydanı / İstanbul / TÜRKIYE

+ 90 212 320 74 80 (pbx)

+ 90 212 220 69 57

info@perkotek.com

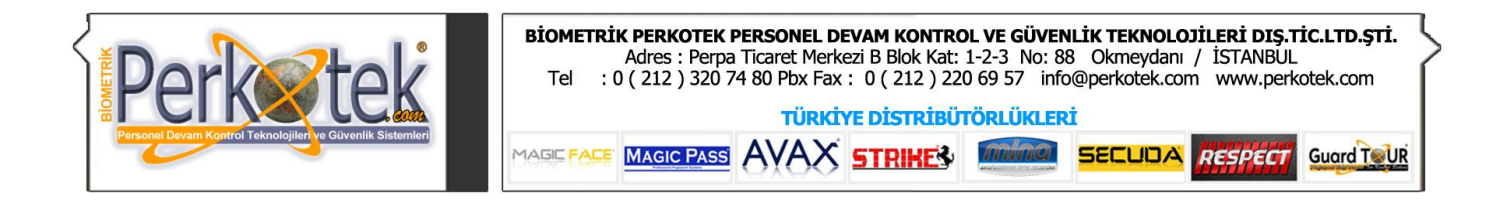

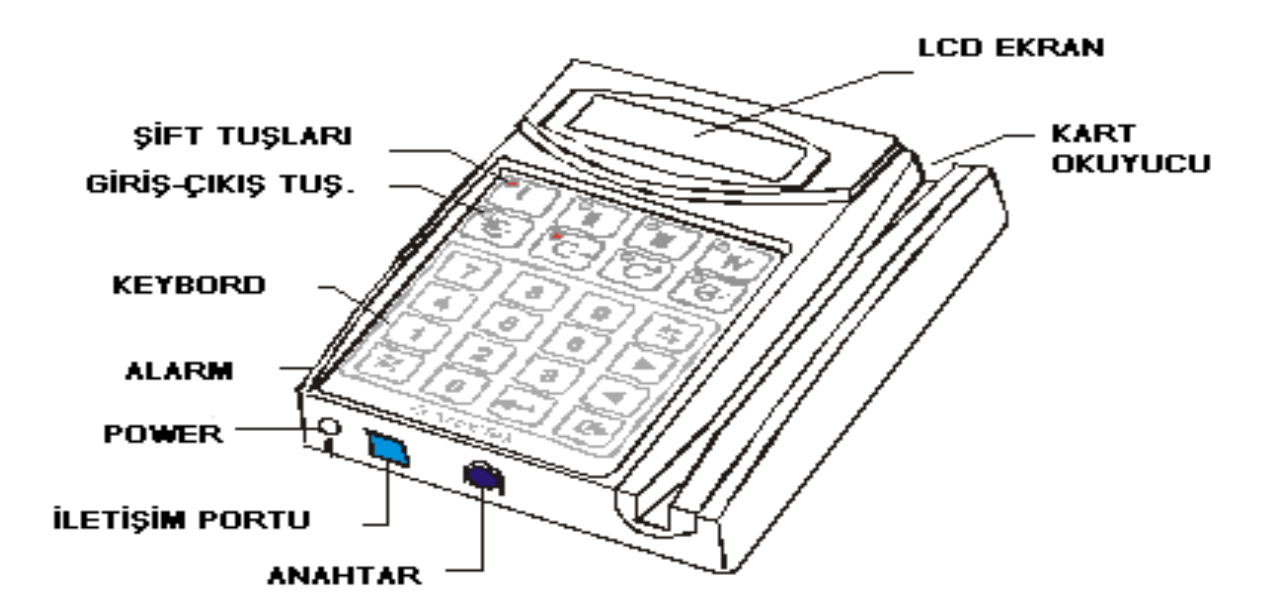

## **1. SETİN İÇİNDEKİLER**

- **a.** TR3800 Time-Recorder
- **b.** Power Adaptor (100-240V AC / 9V 1200mA DC)
- **c.** TR3800 CD (Yazılım)
- **d.** Setup Kart
- **e.** RS-232-30 Cable (for RS232 & LAN)
- **f.** MDP-30 Cable (for Multi-drops & LAN)
- **g.** MOD-30 Cable (for Modem)

Cihazla bilgisayar arasındaki bağlantı için Kutusundan çıkan RS232 kablosunu kullanırız.

Bu kablonun bir ucu bilgisayarın comm portuna girecek şekilde diğer ucu da cihazın RC45 girişine girecek şekilde yapılmıştır.

Cihazla bilgisayar arasındaki mesafe 1 metreden fazla olursa bu kabloya cihazla birlikte gelen bağlantı kablosuyla ek yapmak gerekir.

1 metrelik RS232 bağlantı kablosu 3 damarlıdır. Cihazla birlikte gelen ara kablo da 3 damarlıdır. Bağlantı kablosunu ortadan kesip ara kabloyu ek yaparak 100 metreye kadar uzatabilirsiniz.

Perkotek PDKS sisteminin Arextek Tr3800 Terminaliyle entegre kurulumu şu aşamalardan oluşmaktadır:

- 1- Arextek TR3800 Time Recorder Programı Kurulumu ve Ayarları
- 2- Perkotek PDKS programı kurulumu

E Save-Go-Quit

Save-Go-ShutDown

Real

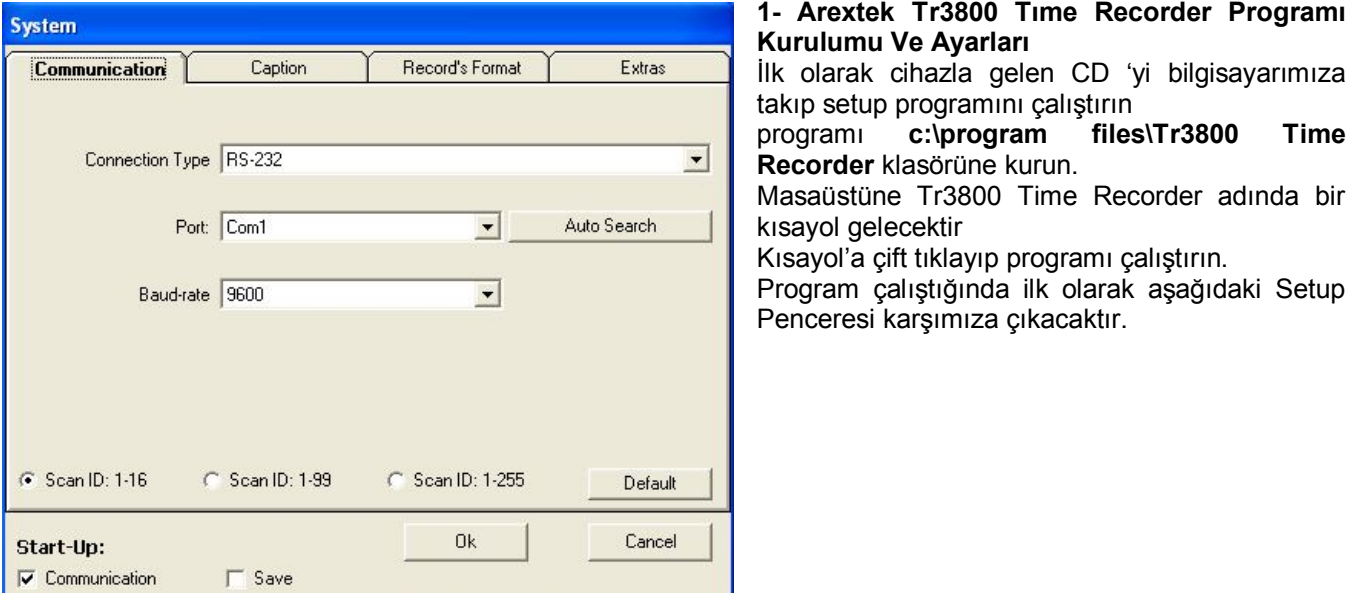

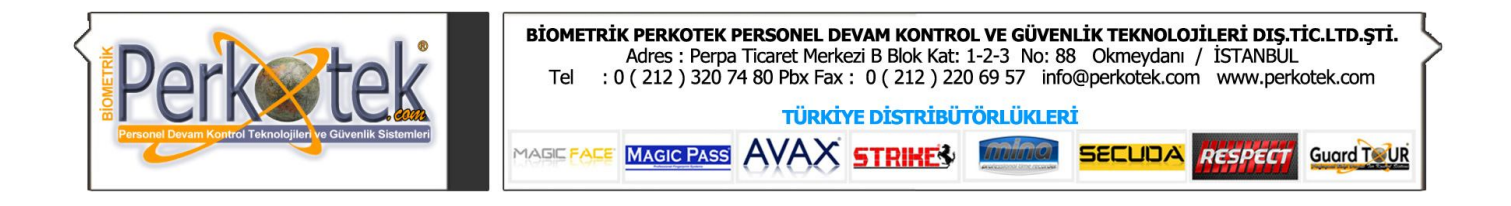

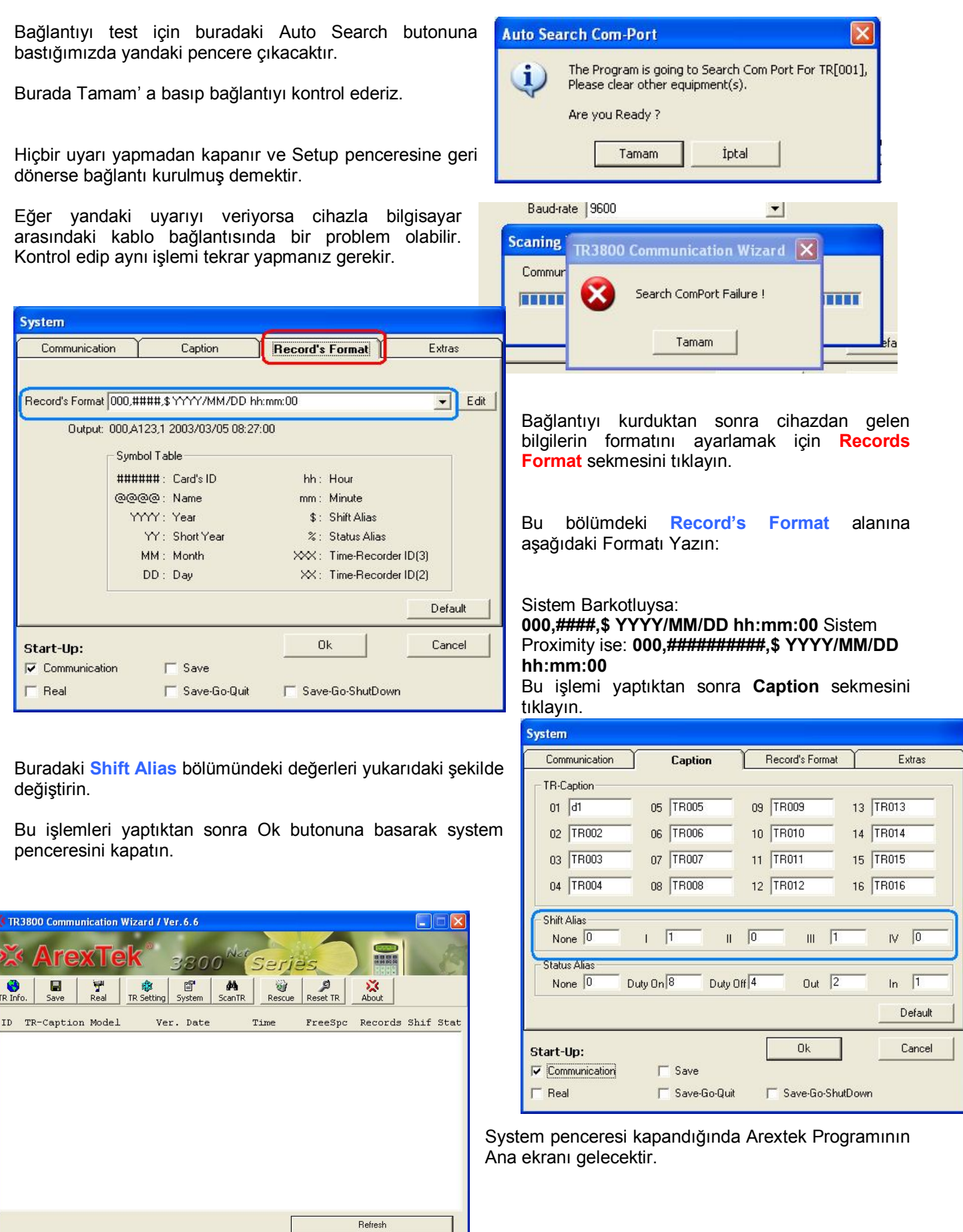

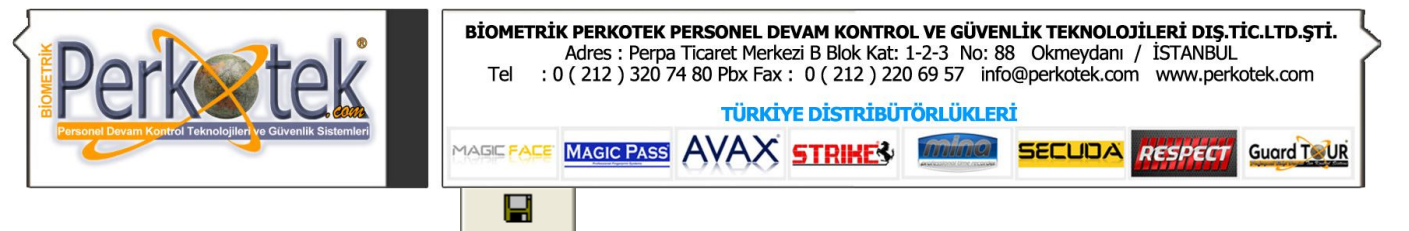

Ekranın Sol üst tarafındaki Save **Bullan butonuna basın.** 

Save butonuna bastığımızda aşağıdaki ekran açılacaktır.

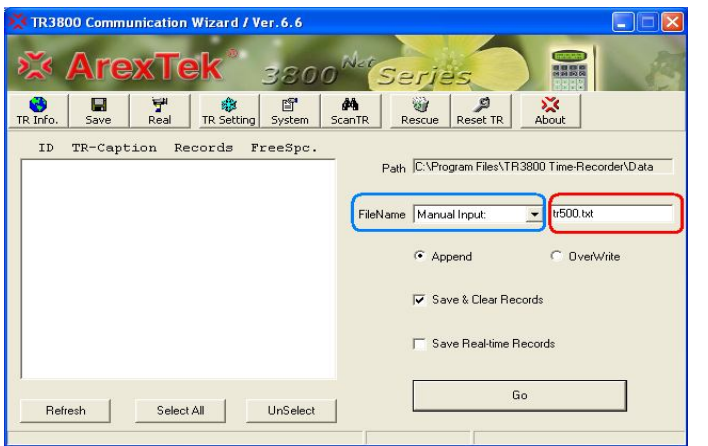

**Filename**'in karşısındaki bölümden **Manual input** seçeneğini seçin.

Yan tarafta açılan bölüme **tr500.txt** yazın. (bu dosya ismi cihazdaki giriş çıkış bilgilerinin nereye işleneceğini gösterir)

腎 Daha sonra Ekranın üst tarafındaki butonlarından System butonuna basarak System penceresini System tekrardan açın.

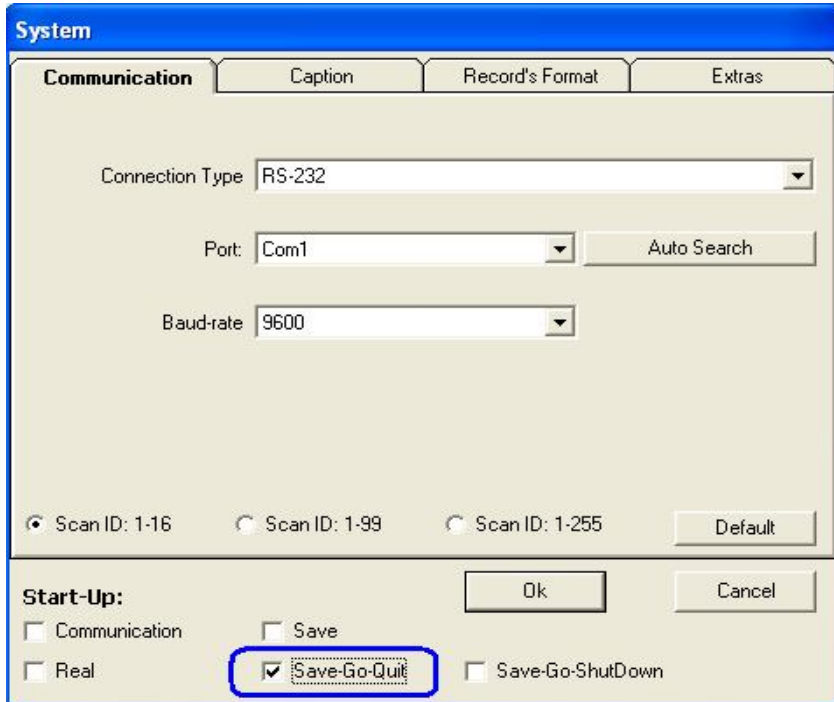

Pencerenin en altındaki **Save-Go-Quit** seçeneğini işaretleyip OK butonuna basın.

Bu işlemleri yaptıktan sonra Arextek programının ayarları tamamlanmış olacaktır.

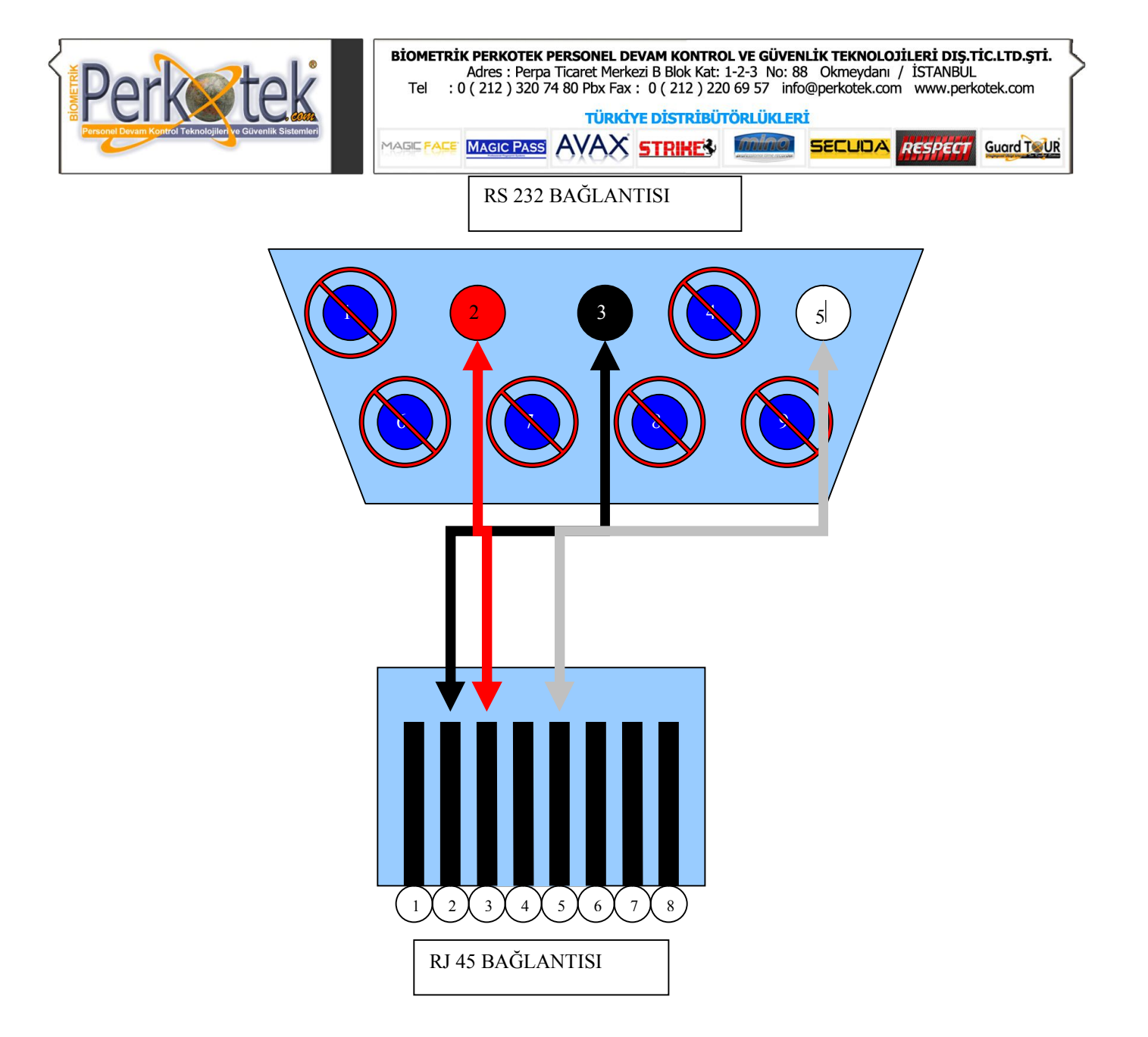

**"Sorularınız için Call Center'imizi arayabilirsiniz."**